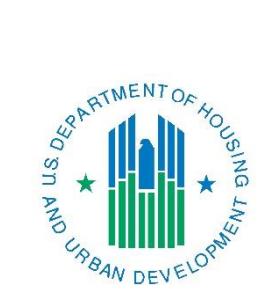

## *Con Plan Quick Guide*

# **Creating a Consolidated Plan**

## *For State and Entitlement Grantees*

April 2016

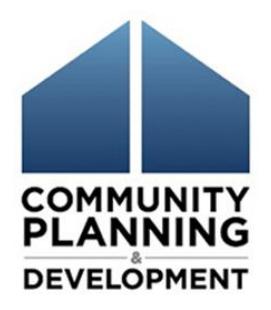

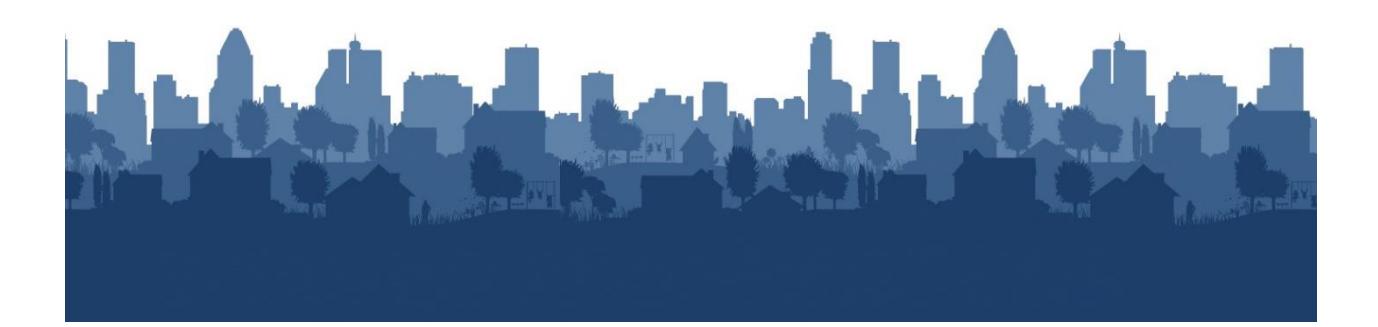

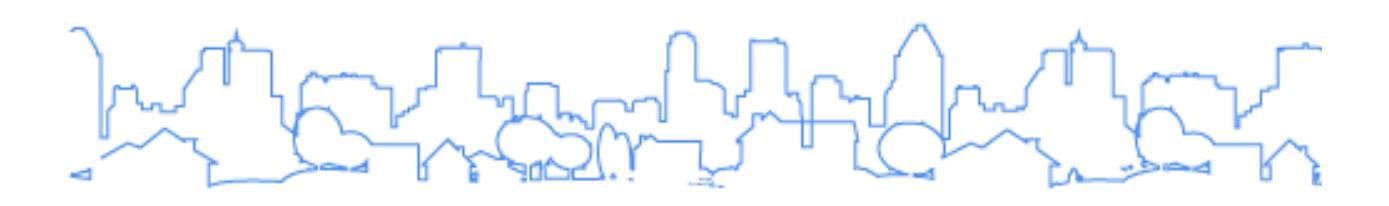

The Con Plan Quick Guides are intended to provide a brief summary of the steps required to set up and complete certain elements of the Consolidated Plan, Annual Action Plan and CAPER. For complete guidance and screen by screen instruction, review the [Con Plan in IDIS Desk Guide.](https://www.hudexchange.info/resource/2641/econ-planning-suite-desk-guide-idis-conplan-action-plan-caper-per/)

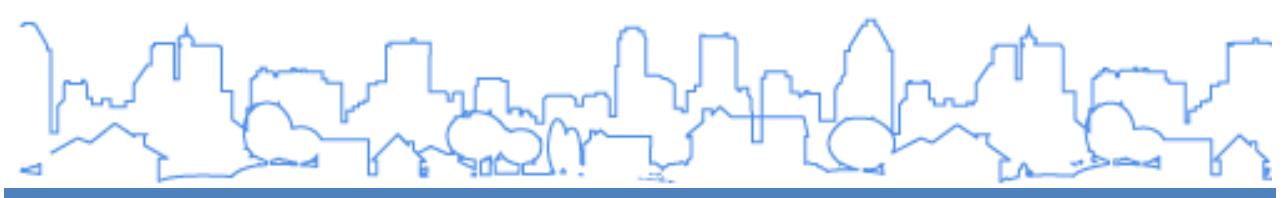

### **CREATING A CONSOLIDATED PLAN – STATE AND ENTITLEMENT GRANTEES**

These instructions are for State and Entitlement grantees. Consortia grantees and Regional grantees should use the Consortia and Regional grantee quick guides.

When creating a new Consolidated Plan, grantees have two options, copying a previous plan or adding a new, blank template.

1. Copying a previous Consolidated Plan entered into IDIS: Copying a plan retains all information and narrative from the previous Consolidated Plan, but updates the data to the most current data in the eCon Planning Suite. Grantees will need to manually update all narrative to reflect current conditions.

When copying a plan, grantees are unable to change the CPD programs and the Public Housing Agencies included in the Consolidated Plan. **Do not use this option if including a new HUD program in the Consolidated Plan.** 

2. Adding a new Consolidated Plan: Adding a new plan produces a completely blank template with the most current data in the eCon Planning Suite. Grantees will need to complete all narrative fields and tables.

When adding a plan, grantees are able to change the CPD programs and the Public Housing Agencies included in the Consolidated Plan. New entitlement grantees should follow the steps for Option 2.

### **I. CREATING A PLAN BY COPYING A PREVIOUS CONSOLIDATED PLAN**

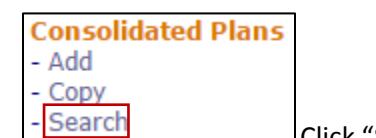

1. Click "Search" under the Consolidated Plan submenu.

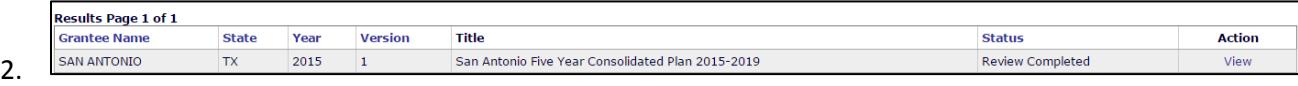

Make note of the Year and Version of the Plan to be copied.

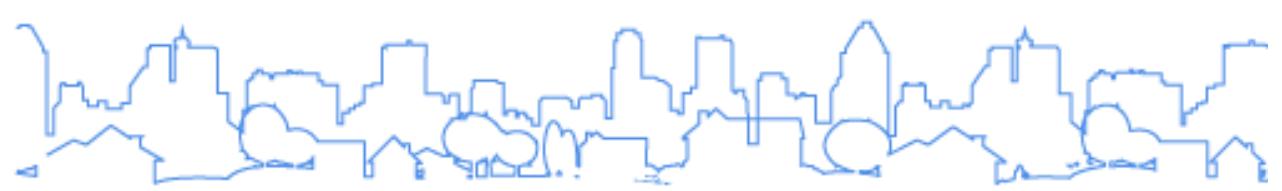

3. Click "Copy" under the Consolidated Plan submenu.

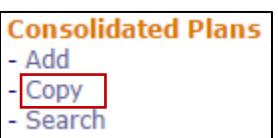

4. Enter the Source Year and Version from the Plan to be copied (identified in Step 2). Enter the Start and End Year and Version for the new Plan. Do not indicate that the plan is an amendment. Once completed, click "Copy."

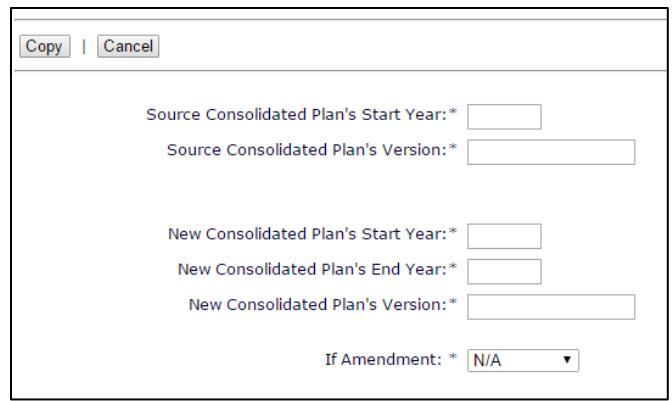

5. A copy of the Consolidated Plan has now been created. Locate the copied Consolidated Plan by clicking "Search" under the Consolidated Plan submenu.

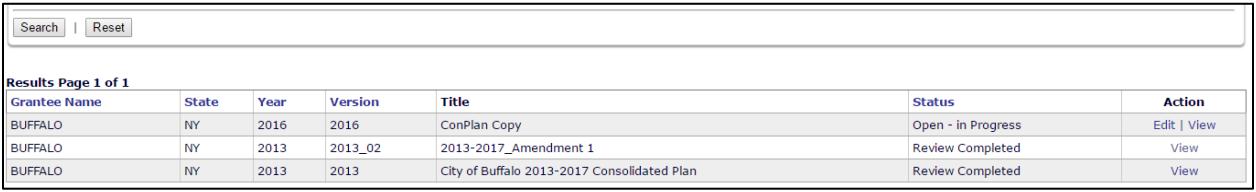

6. Grantees should update the title from "ConPlan Copy" on the AD-25 screen accessed by clicking "Edit" in the Action column for the corresponding Consolidated Plan.

#### **II.CREATING A NEW PLAN BY ADDING A NEW CONSOLIDATED PLAN**

1. Click "Add" under the Consolidated Plan submenu.

**Consolidated Plans** - Add Copy Search

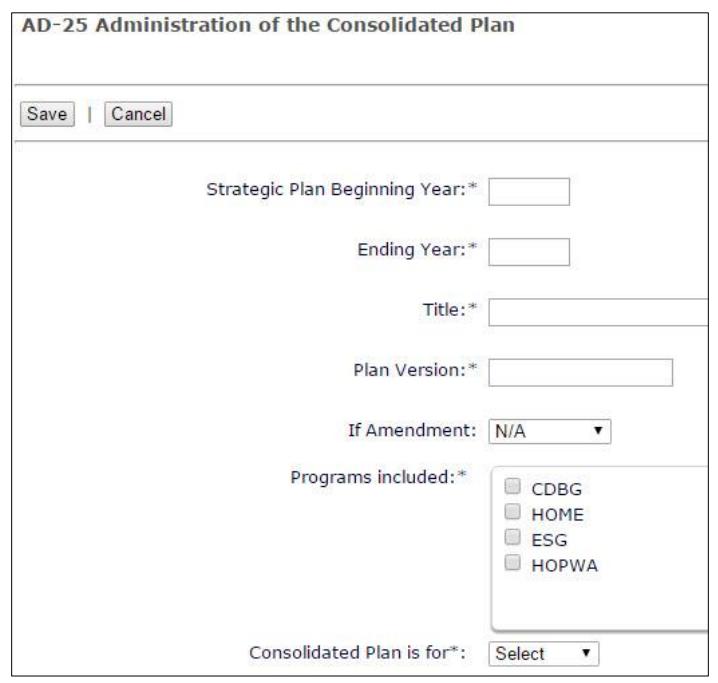

2. Enter the Strategic Plan Beginning Year and Ending Year. Enter the first program year of the Con Plan. This is the Federal fiscal year in which the plan begins. Enter the last program year of the Con Plan. This is the Federal fiscal year in which the last program year begins.

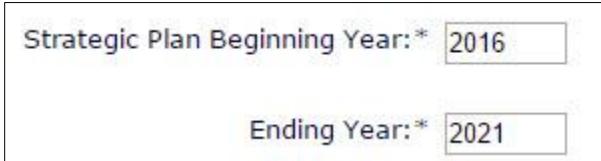

- 3. Enter a Title. HUD has not provided any guidance for the title. The title will be displayed on the on the cover and at the top of each page of the printed report. The title can be changed after the plan is created.
- 4. Enter the Plan Version. This field identifies different versions of a plan for the same Beginning Year. The version cannot be edited after the plan has been created.

$$
m_{\text{max}} = m_{\text{max}} = 1.5 \times 10^{-4}
$$

5. Identify if the Plan is an Amendment. The default is n/a. When a Substantial Amendment is indicated, the system will provide a dialog box in which the user can explain the changes being made.

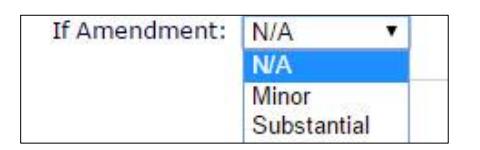

6. Ensure the programs included are correct. Grantees can change the default selection if it is incorrect. At least one selection must be indicated.

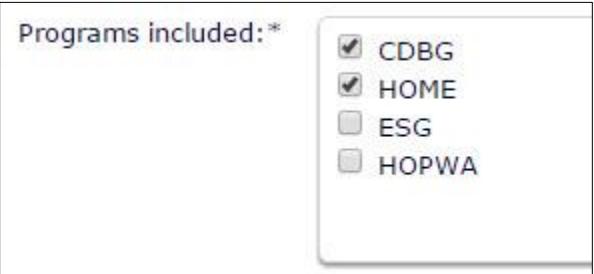

7. Select the Type of Plan. State and entitlement grantees will choose Grantee.

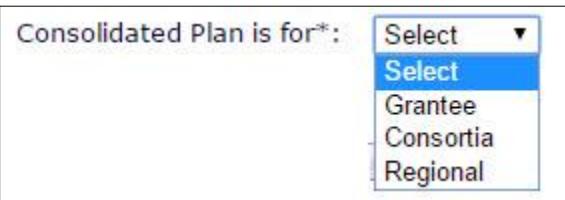

8. Click the "Select Public Housing Agency" button.

Select Public Housing Agency

The system will display a search screen. Search for the public housing agencies operating within the jurisdiction by agency name, code, or by clicking "Search" to see all the public housing agencies in the state. In the results, click the checkbox next to each public housing agency that operates within the jurisdiction and click the "Select" button.

- Grantees must select at least one PHA in order to create the Con Plan.
- States must select any PHA that administers public housing or Section 8 on a statewide basis and all PHAs that certify consistency with the state Consolidated Plan.

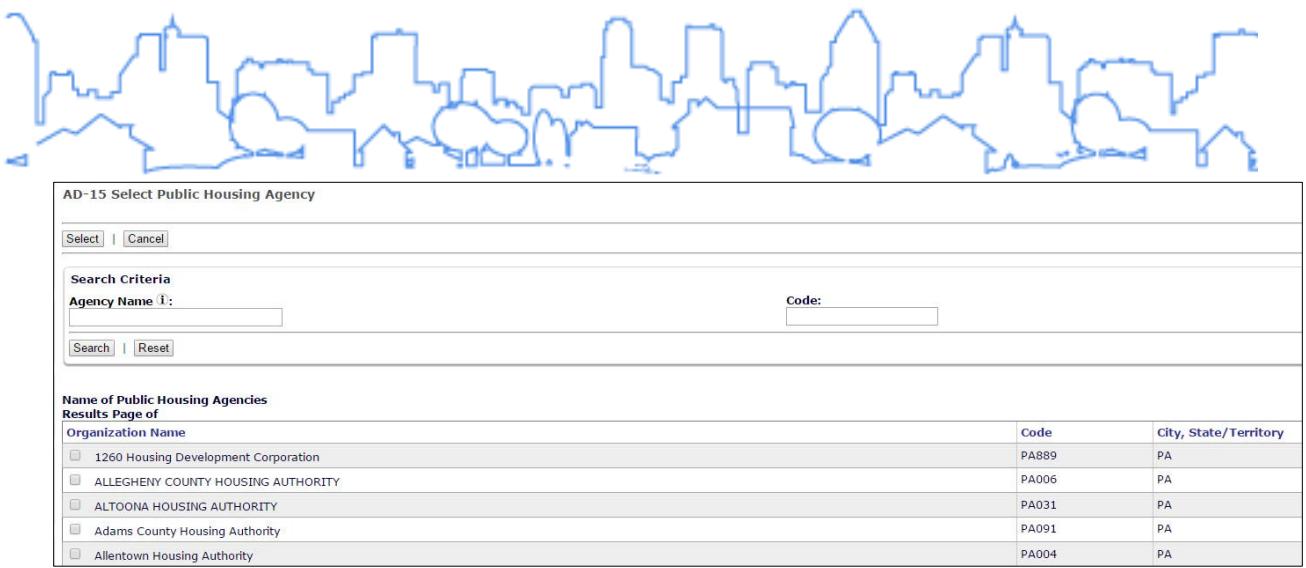

9. When finished, click the "Save" button at the bottom of the screen to create the Consolidated Plan template. Locate the new Consolidated Plan by clicking "Search" under the Consolidated Plan submenu.